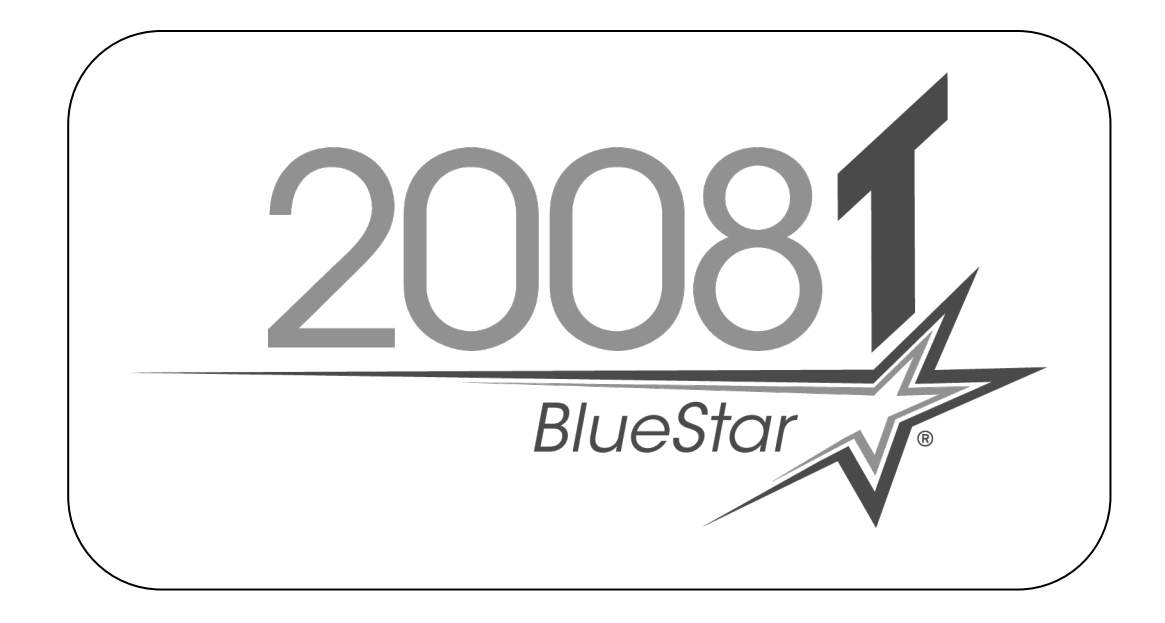

# 2008T BlueStar™ Software Update Instructions

2008T Hemodialysis Machine to 2008T BlueStar Standard Software

## Part Number 490329 Rev F

This document contains proprietary information of Fresenius USA, Inc. d/b/a Fresenius Medical Care North America and its affiliates ("Fresenius Medical Care"). The contents of this document may not be disclosed to third parties, copied, or duplicated in any form, in whole or in part, without the prior written permission of Fresenius Medical Care.

© 2019 - 2021 Fresenius Medical Care. All Rights Reserved. Fresenius Medical Care, the triangle logo, 2008 and 2008T BlueStar are trademarks of Fresenius Medical Care Holdings, Inc., or its affiliated companies. All other trademarks are the property of their respective owners.

If there are any questions regarding these instructions, contact Fresenius Medical Care Technical Support at 800-227-2572.

#### **PURPOSE:**

The purpose of these instructions is to outline the process of updating a 2008T Hemodialysis machine to 2008T BlueStar software using a USB flash drive.

#### **SCOPE:**

The 2008T BlueStar Functional board software requires a two-step update process that is different from the past Functional board software updates. **During the first Functional board software update, a temporary software version will be installed, which will be a version that is different than noted on the Flash Drive label.** Once the temporary software is installed, the machine will be restarted. The Functional board software update will need to be performed again and the second installation will install the new Functional board software. Once Functional board has been updated, the Actuator-Test and UI-MICS board software can be updated. **The process of updating the Actuator-Test and UI-MICS board software has not changed.**

- **NOTE:** The Low Volume feature included in the 2008T BlueStar software will not work with machines equipped with a SunTech Blood Pressure Module. This module will need to be replaced by contacting the Fresenius Medical Care Technical Services at 800-227-2572.
- **NOTE:** After updating to 2008T BlueStar software, the first heat disinfection may take longer than normal. Do not interrupt the heat disinfection process. Subsequent heat disinfections will complete in a more typical time.

#### **REFERENCE DOCUMENT:**

- 2008T Hemodialysis Machine Operator's Manual P/N 490122\*
- 2008T Calibration Procedures P/N 508032<sup>\*</sup>

\*Electronic version available at: www.fmcna.com/frtmanuals

#### **EQUIPMENT NEEDED:**

- 2008T Software Update Flash Drive
	- **Note:** The 2008T BlueStar Software Upgrade Flash Drive contains an update to 2008T BlueStar Functional, Actuator-Test and UI-MICS board software. Refer to the label attached to the Flash Drive for software versions and CRC values.

If needed, the 2008T BlueStar Functional board software will automatically update the Power Logic board software on 2008T BlueStar Premium equipped machines.

- Mesa 90XL Dialysate Meter (With Conductivity/Temperature Module)
- Mesa Serial Cable  $P/N$  368402-10
- Null Modem  $P/N$  190323

#### **PROCEDURES:**

#### **Important Note: Always update the Functional board software first.**

The 2008T BlueStar Software Update Flash Drive contains a matched set of software which includes the Functional, Actuator-Test and UI-MICS board software.

#### **Temporary Software Installation**

- 1. Power on the machine and put it into Service Mode.
- **NOTE:** The machine is placed into Service Mode by turning the machine power on and waiting for the message Press CONFIRM for Service Mode to appear. Once it appears, press the CONFIRM key and the message will change to Machine in Service Mode. After the System Initializing process is complete, the machine will be in Service Mode.
- 2. Plug in the 2008T Software Update Flash Drive into the USB port located on the right-hand side of the display/fascia assembly. The port is covered by a protective flap.
- 3. On the Service Mode screen, press the Update Software screen button and the screen will change.
- **NOTE:** Even though the temporary software installation is the first part of the Functional board software update, the Functional Board button will be used in the next step.
- 4. On the new screen, press the Functional Board button and the screen will change.
- 5. Press the Start Update button on the new screen and then press the CONFIRM key. The process of analyzing the old and new software versions will start.
- **NOTE: The displayed new CRC value and software version is for the temporary software not the Functional Board software. The new CRC value and software version shown will not match the Functional Board CRC or software version on the Flash Drive and will be lower than the current Functional Board software version.**
- 6. Press the CONFIRM key to install the temporary software.
- 7. After the machine displays "FLASH PROGRAMMED SUCCESSFUL" turn the power off.
- **NOTE:** Leave the Flash Drive plugged into the USB port so the Software Update process can be completed in the next section.

#### <span id="page-2-0"></span>**Functional Board Software Update**

- 8. Power the machine back on and the machine will automatically enter Service Mode.
- 9. On the Service Mode screen, press the Update Software screen button and the screen will change.
- **NOTE:** Now that the temporary software has been installed, the next step will update the Functional board software using the Functional Board button in the next step.
- 10. On the new screen, press the Functional Board button again and the screen will change.
- **NOTE:** This time the Functional board software will be updated.
- 11. Press the Start Update button on the new screen and then press the CONFIRM key. The process of analyzing the old and new software versions will start.
- 12. When the analysis process finishes, the current and new software versions along with their CRC values will be displayed.

- 13. Verify that the new Functional board software version is the desired version and the CRC value for the new software matches the software versions CRC value on the Flash Drive label.
- **NOTE:** If the new version does not match the desired version or the CRC values do not match, **DO NOT** press the CONFIRM key. Power down the machine and locate the desired version or non-corrupted file, then start over at step [8.](#page-2-0)
- 14. If the new Functional software is the correct version and the CRC values match, press the CONFIRM key to start the software update.
- 15. After the machine displays "FLASH PROGRAMMED SUCCESSFUL" turn the power off.
- <span id="page-3-0"></span>16. Power on the machine and enter Service Mode.
- 17. On the Service Mode screen, press the Update Software screen button and the screen will change.
- **NOTE:** The Actuator-Test and UI-MICS board software still needs to be updated. After each board software update, the machine must be powered down and then powered back on.
- 18. On the new screen, press the correct button for the board software being updated and the screen will change.
- 19. Press the Start Update button on the new screen and then press the CONFIRM key. The process of analyzing the old and new software versions will start.
- 20. When the analysis process finishes, the current and new software versions along with their CRC values will be displayed.
- 21. Verify that the new software version is the desired version and the CRC value for the new software matches the software versions CRC value on the Flash Drive label.
- **NOTE:** If the new version does not match the desired version or the CRC values do not match, **DO NOT** press the CONFIRM key. Power down the machine and locate the desired version or non-corrupted file, then start over at step [16.](#page-3-0)
- 22. If the new software is the correct version and the CRC values match, press the CONFIRM key to start the software update. If the current software and new software versions and CRC values match, this software update can be skipped.
- 23. After the machine displays "FLASH PROGRAMMED SUCCESSFUL" turn the power off.

#### **Mandatory Time and Date Setting**

24. Power the machine on and enter Service Mode. Follow the "Set Clock" section of the 2008T Calibration Procedures (P/N 508032) to set the Time Zone and Daylight Savings settings on the Set Time and Date screen.

#### 25. **Important Step; Do Not Skip**

Due to the software upgrade process, the time **must be** changed and then the CONFIRM key pressed even if the time is correct. Once the new time has been set, it can now be set back to the correct time.

#### **Power Off After Heat Disinfection Setting**

2008T BlueStar software has moved the Off after Heat Disinfection option from the Default Settings screen to the new Scheduler screen in Service Mode. The 2008T BlueStar software update sets this option to No. If needed, follow the next steps to set this option to Yes. If not, proceed to the CDX Option Setting section.

- 26. While still in Service Mode, locate the new Scheduler screen.
- 27. On the Scheduler screen, locate the Off after Heat Disin button.
- 28. Press the button to select Yes and then press the CONFIRM key.

#### **CDX Option Setting**

The 2008T BlueStar software update sets the CDX option to No on the Communication Options screen in Service Mode. If the CDX option is used, follow the next steps to set this option to Yes. If not, proceed to the Software Version Verification section.

- 29. While still in Service Mode, locate the Communication Options screen.
- 30. On the Communication Options screen, locate the CDX button.
- 31. Press the button to select Yes and then press the CONFIRM key.

#### **Software Version Verification**

- 32. From either a dialysis or rinse mode screen, enter debug by pressing and holding the CTRL key and then press the up and down arrow keys at the same time on the keyboard.
- 33. Use the up or down arrow keys to go to debug screen 3 ACTUATOR and verify that the new software versions are correct. See [Figure 1](#page-4-0) for software version locations on the debug screen.

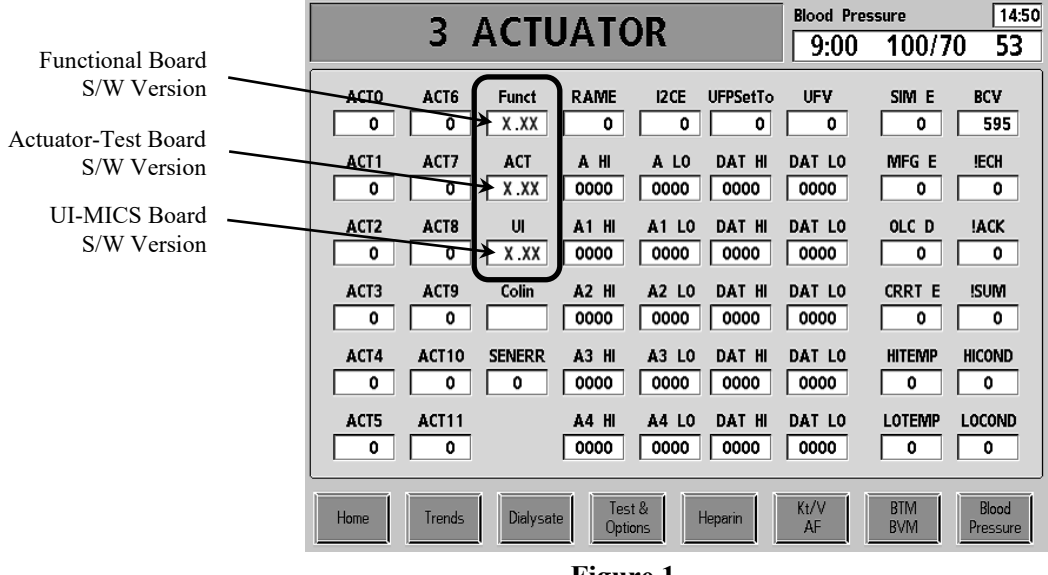

#### **Figure 1**

<span id="page-4-0"></span>34. Once the software versions have been verified, power the machine off.

#### **Calibrations**

- **NOTE:** The Temperature Control Calibration **must be** completed prior to performing the Conductivity Confirmation Cell Calibration
	- 35. Power the machine on and enter Service Mode. Press the Options screen button then the Hardware Options screen button.
	- 36. Refer to the 2008T Calibration Procedures (P/N 508032) to calibrate the following:
		- **Temperature Control Calibration with Allow Slow Flow and Temp Comp options** enabled (Method 2) (Section 2.3.6.2)
		- Conductivity Confirmation Cell Calibration (Section 2.3.8.3)
	- 37. Locate the Independent Cond Test option select Yes\*\*. Press the CONFIRM key.
- \* Refer to the 2008T Operator's Manual for details.
- \*\* The Independent Cond Test option cannot be enabled until the Conductivity Confirmation Cell Calibration has been calibrated.